### **Порядок подачи обращения**

1. На нашем сайте (<https://ecologynsk.ru/>) нажимаем на кнопку «Обмен информацией с потребителями»(рис.1)

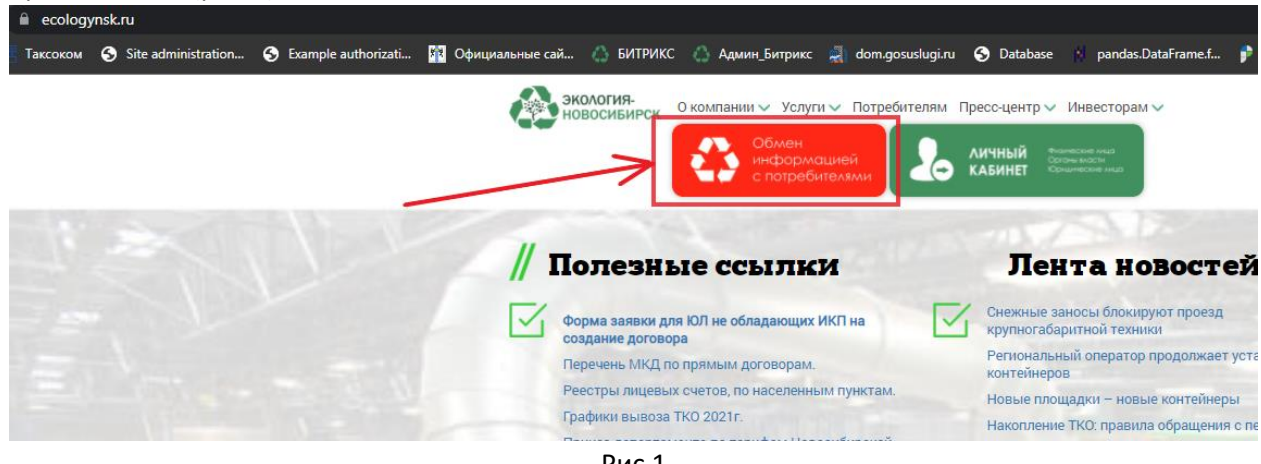

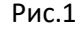

После чего у вас появится форма для заполнения данных, где необходимо выбрать обращение от физического лица (юридического лица\*) (рис.2):

**<u> Обменинформацией с потребителем</u>** 

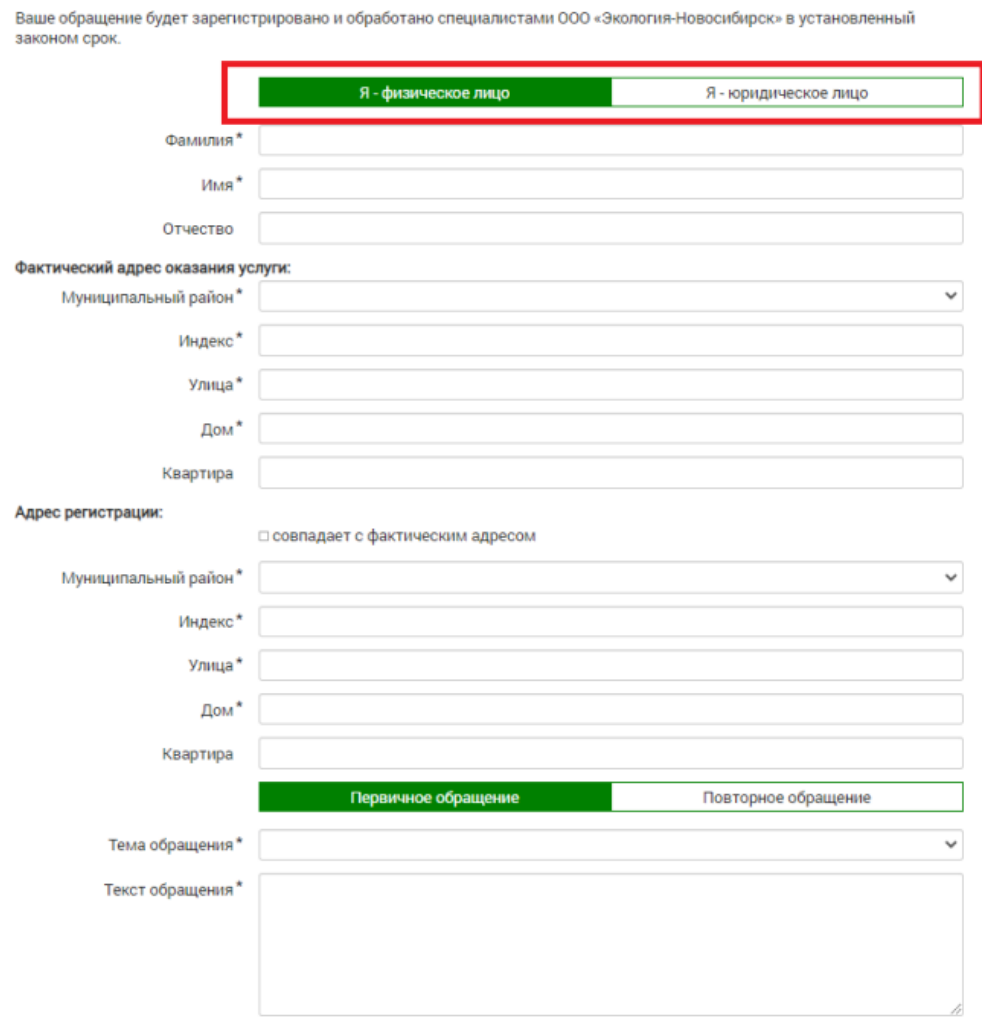

Рис.2

### **Пример заполнения обращения для физического лица**

- 2. В полях «Фамилия», «Имя», «Отчество» вводите свои данные.
- 3. Фактический адрес оказания услуг:

В поле «Муниципальный район» выбираете данные из выпадающего списка (рис.3):

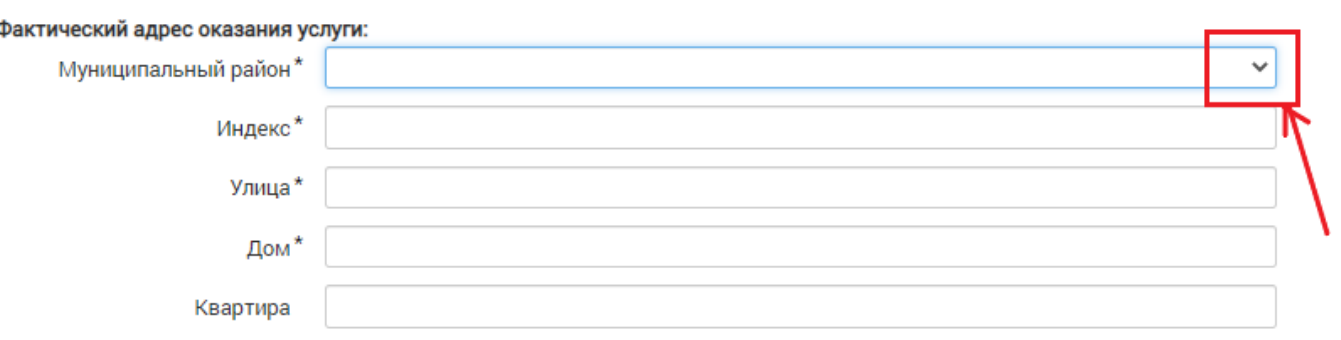

Рис.3

В случае если фактический адрес г. Новосибирск, то появляется дополнительное обязательное поле «Район», нужно указать район города:

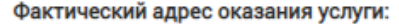

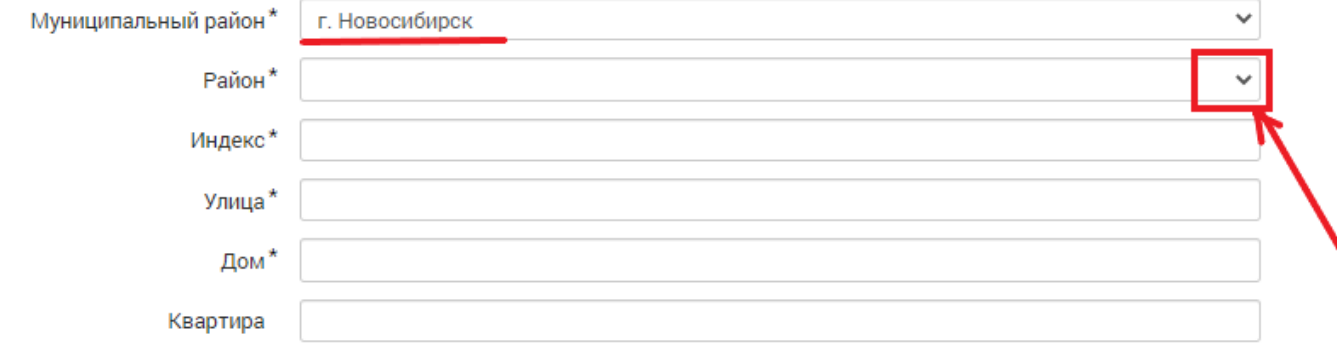

Далее указываете свой индекс, улицу, дом и квартиру фактического проживания(рис.4):

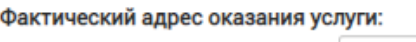

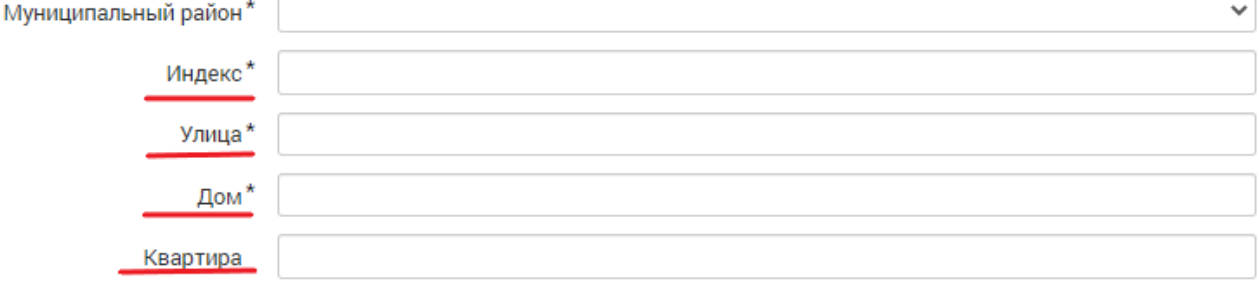

Рис.4

4. Адрес регистрации:

Если адрес регистрации совпадает с фактическим адресом оказания услуг, то необходимо просто поставить галочку «Совпадает с фактическим адресом» (рис.5):

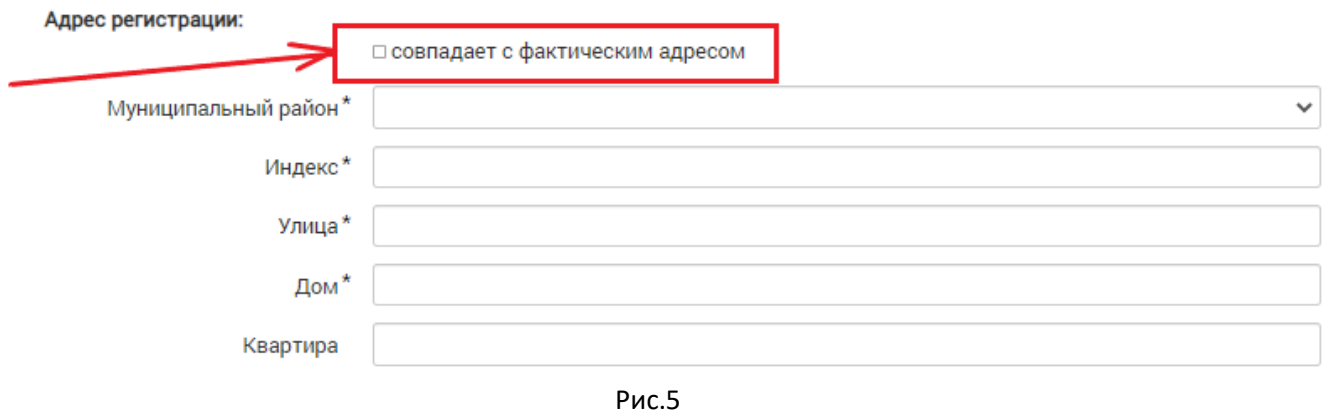

В противном случае, приступаем к заполнению данных адреса регистрации.

В поле «Муниципальный район» выбираете данные из выпадающего списка (рис.6):

### Адрес регистрации:

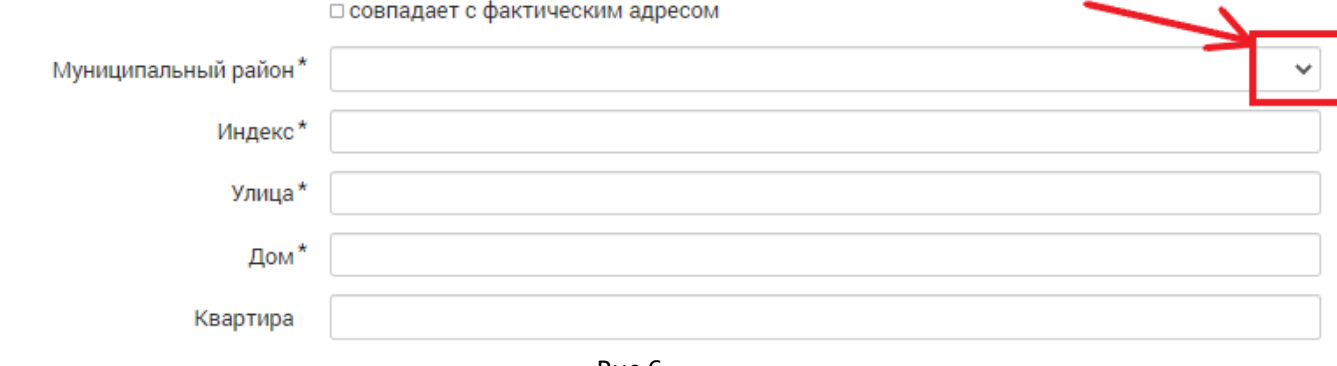

Рис.6

# В случае если адрес регистрации г. Новосибирск, то появляется дополнительное обязательное поле «Район»:<br>Адрес регистрации:

□ совпадает с фактическим адресом

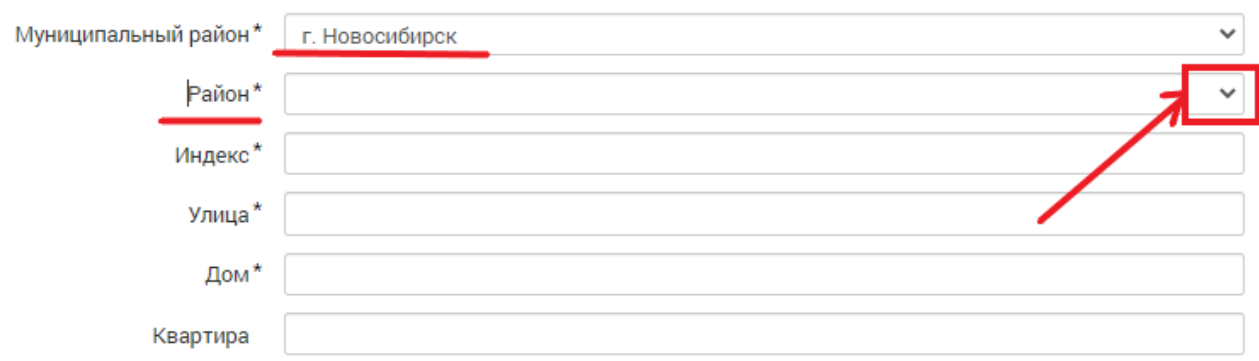

### Далее указываете свой индекс, улицу, дом и квартиру адреса регистрации(рис.7): Адрес регистрации:

□ совпадает с фактическим адресом

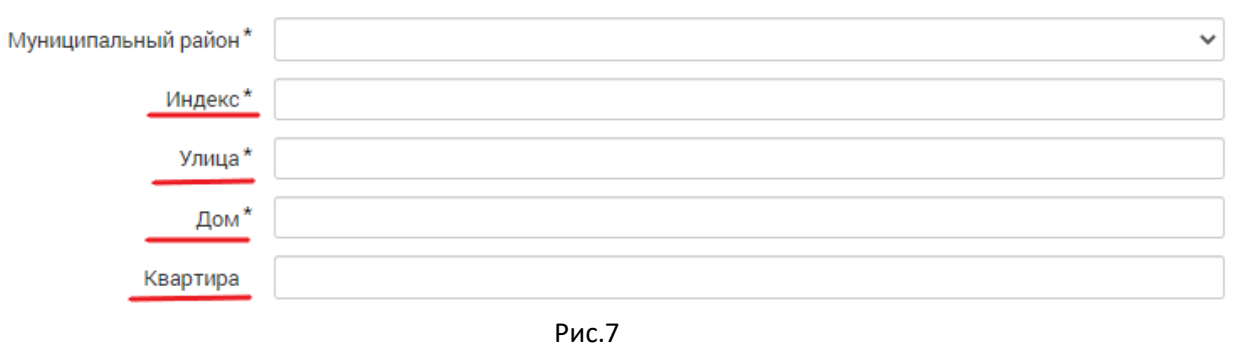

5. Если обращение повторное, то необходимо нажать на кнопку «Повторное обращение» (по умолчанию переключатель стоит на «Первичном обращении» - выделено зеленым), рис.8: Адрес регистрации:

□ совпадает с фактическим адресом Муниципальный район\*  $\checkmark$ Индекс\* Улица\* Дом\* Квартира Первичное обращение Повторное обращение

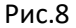

### 6. Далее в поле «Тема обращения» из выпадающего списка выбираем тему вашего обращения (рис.9)

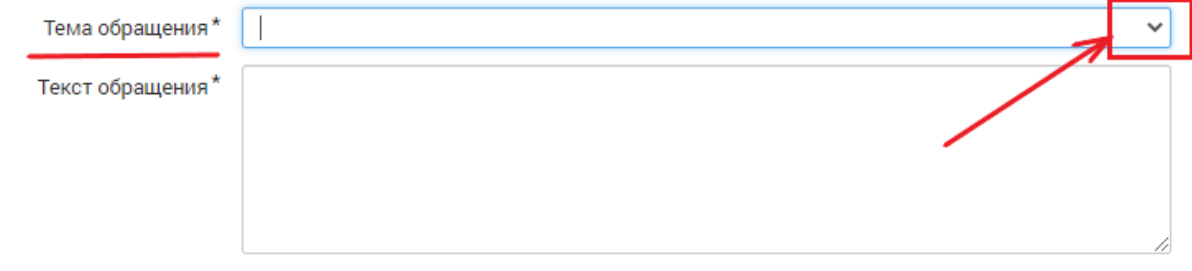

Рис.9

### В поле «Тема обращения» описываете суть вашего обращения (рис.10):

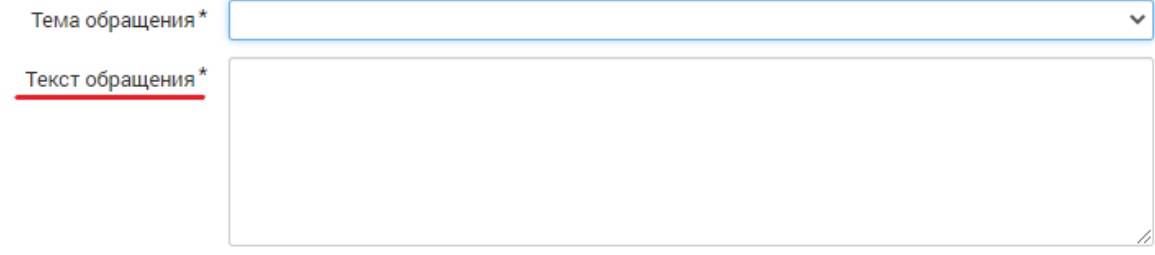

Рис.10

7. Если необходимо прикрепить документы, нажимаете на кнопку «Выбрать файлы» (рис.11):

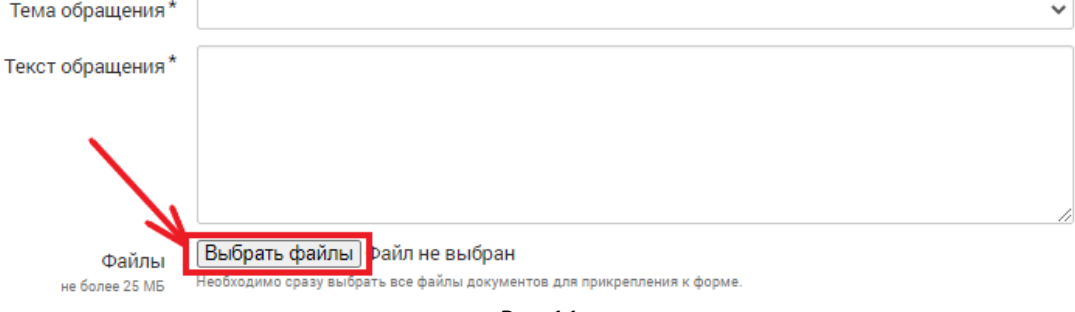

Рис.11

#### Тема обращения" • Открытие  $\times$ Текст обращения"  $\Rightarrow$   $\land$   $\uparrow$   $\bullet$   $\circ$  Downloads > документы  $\vee$  0 Q Поиск: документы  $\leftarrow$  $\mathbb{H}$   $\bullet$   $\mathbb{H}$ Упорядочить ▼ Hosas nanka 2  $\sqrt{16.11.2021}$  $\lambda$ Имя Дата изменения Тип  $\sqrt{17.11.2021}$ ■87 17.11.2021 9:47 Файл "С Выбрать файл Файлы  $\Box$  sal 图 89 17.11.2021 11:27 Лист Міс не более 25 МБ 17.11.2021 10:11 **E** перечень Лист Міс Этот компьютер сты Downloads Телефон' Видео Email • Документы • Изображения Лицевой счет 11 цифр • Музыка **В Объемные объек** .<br>Укажите один из ва <mark>и Рабочий стол</mark> Серия и но <mark>: Л</mark>окальный диск CD-дисковод (D:)  $\cdot$  reestr (\\192.168.1  $\Box$ Я лаю соглас USERS (\\dc1) (Y:) □ Я даю согласі  $\Rightarrow$  ADM (\\dc1) (Z:) **A** He popor Имя файла: "перечень" "87" "89" Все файлы  $_{\smalldownarrow}$  $\checkmark$ \* - Обязательные пол Обработка персонал<br>обращению с ТКО на<br>дебиторской задолж Открыть Отмена

### После чего выделить СРАЗУ все необходимые для отправки документы (рис.12)

Рис.12

# **!!!ВАЖНО!!! Размер вложений не должен превышать 25 Мб**

**Если превышает, то необходимо создать Повторное обращение (п.5), где выбрать оставшиеся файлы.** 

После того, как вы выбрали необходимые файлы на форме обращения появится число файлов, которое вы добавили (рис.13):

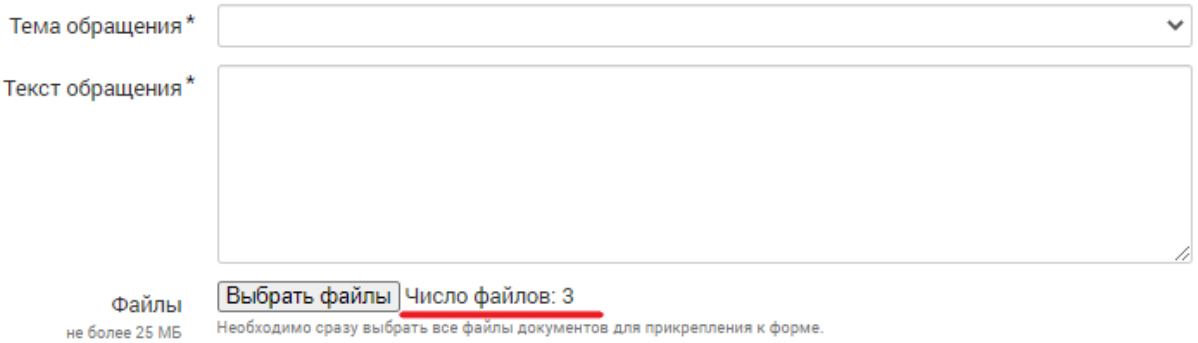

Рис.13

### 8. Контакты

В полях «Телефон», «Email» и «Лицевой счет» указываете ваши данные (рис.14):

# Контакты:

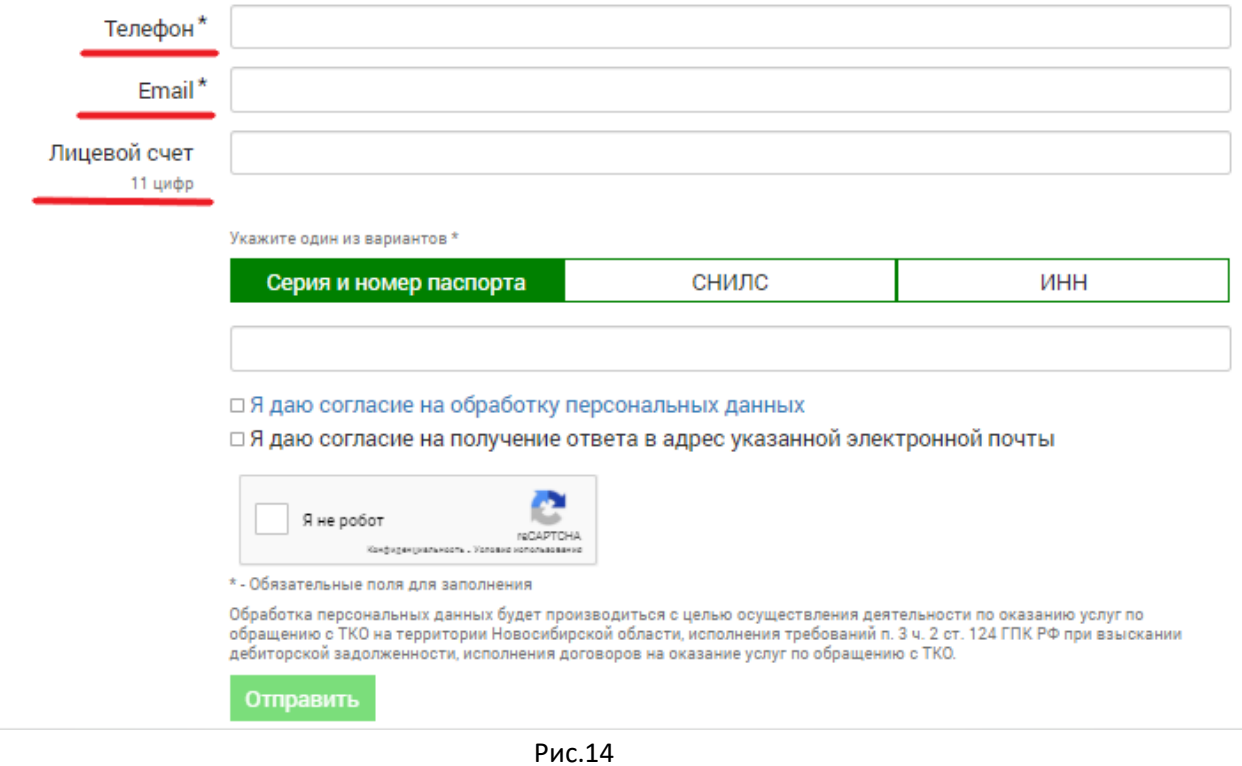

В случае, если вы хотите узнать ЛС или заключить договор, то соответственно поле «Лицевой счет» оставляете пустым.

Необходимо также указать данные удостоверяющего документа, только ОДИН вариант, на Ваш выбор. Для этого необходимо нажать на одну из кнопок (по умолчанию это Серия и номер паспорта – выделено зеленым), рис.15 и ввести данные: серия и номер паспорта или СНИЛС или ИНН .

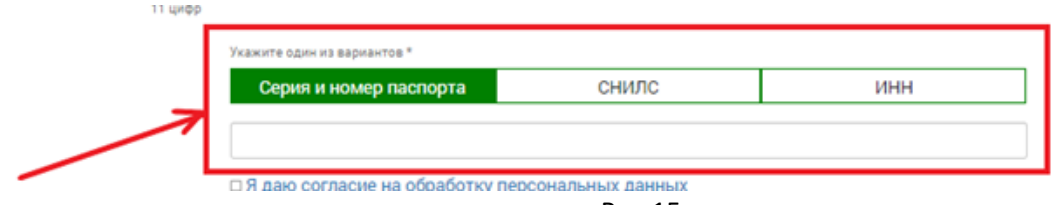

Рси.15

После чего необходимо дать согласие на следующие действия, поставить галочки «Я даю согласие на обработку персональных данных», «Я даю согласие на получение ответа в адрес указанной электронной почты». Также необходимо поставить галочку в поле проверки - «Я не робот» (рис.16):

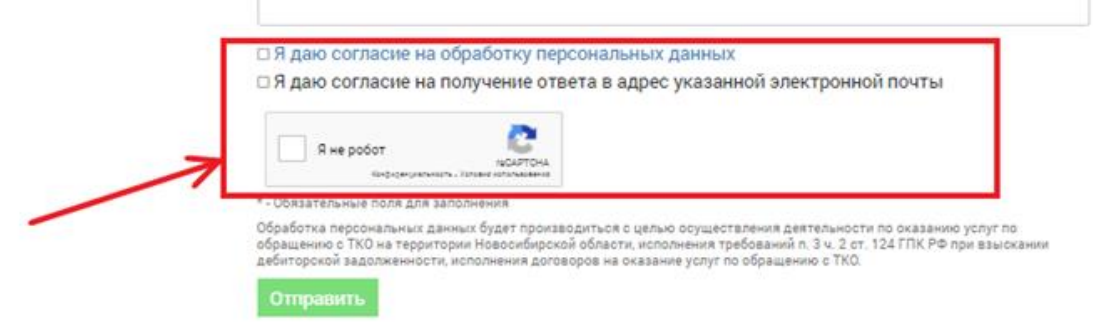

## Рис.16

При выполнении всех требуемых действия появится возможность нажать кнопку «Отправить».

В случае успешно отправки обращения вы увидите следующее сообщение (рис.17):

• Главная → Обмен информацией с потребителем

Ваше обращение будет зарегистрировано и обработано специалистами ООО «Экология-Новосибирск» в установленный законом срок.

Ваша заявка успешно принята

Рис.17

*\*Заполнение обращение для юридического лица производится аналогично, за исключение заполнения реквизитов.*